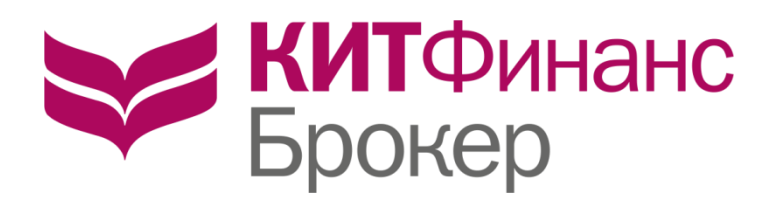

# КРАТКОЕ РУКОВОДСТВО ПОЛЬЗОВАТЕЛЯ QUIK 7.2

Как быстро настроить торговый терминал и начать торговать

Уважаемые Клиенты КИТ Финанс Брокер!

Если вы хотите получать рекомендации об открытии позиций в реальном времени, переходите на тариф КИТ Команда. Подробнее об услуге вы можете прочитать на сайте [http://brokerkf.ru/chastnym\\_investoram/consulting-products/kit](http://brokerkf.ru/chastnym_investoram/consulting-products/kit-team/)[team/](http://brokerkf.ru/chastnym_investoram/consulting-products/kit-team/)

Вы также можете самостоятельно определить состав инвестиционного портфеля из наиболее ликвидных акций российских компаний – воспользуйтесь онлайн-сервисом <https://promo.brokerkf.ru/>

Контакты для вопросов по обучению: ic@brokerkf.ru, 8 800 700 00 55 добавочный номер 44744

Если вам потребуется консультация специалистов техподдержки: 8 800 700 00 55 добавочный номер 47100, support@brokerkf.ru

# 01. Установка программы

Установка программы подробно описана на сайте, там же можно скачать дистрибутив программы:

## [http://brokerkf.ru/soprovozhdenie\\_klientov/technical-support/installation-and-connection-quik/](http://brokerkf.ru/soprovozhdenie_klientov/technical-support/installation-and-connection-quik/)

Шаг 1: Установка QUIK 01. Скачайте установочный дистрибутив рабочего места QUIK 02. Загрузите файл Front.exe на диск, запустите его. 03. Подтвердите установку программы в предложенную директорию, или укажите другую. 04. По окончании установки в меню Windows Пуск | Программы | QUIK КИТ Финанс создается пункт © QUIK КИТ Финанс 05. Порядок ваших дальнейших действий зависит от типа используемых ключей электронной подписи. Шаг 2: Как создать ключи доступа и зарегистрировать их Шаг 3: Если вы используете Ключи доступа QUIK Настройка рабочего места QUIK для работы с ключом электронной подписи (ЭП)

Установка программы не вызовет проблем даже у начинающих компьютерных пользователей. Лучше устанавливать программу не в папку «Program Files», как это задумано по умолчанию, а в корень выбранного вами диска.

Дальше нужно лишь следовать процессу, нажимать несколько раз кнопку «Далее» пока не появится окно с сообщением «Готово».

# 02. Настройка электронного ключа и вход в программу

Если вы работаете через российский QUIK, то ключ ЭЦП (электронно-цифровая подпись) для входа в программу вам создадут в офисе при открытии счета, либо вы можете самостоятельно их создать (как это сделать подробно описано на сайте

[http://brokerkf.ru/soprovozhdenie\\_klientov/technical-support/installation-and-connection](http://brokerkf.ru/soprovozhdenie_klientov/technical-support/installation-and-connection-quik/step-1-install-quik/step-2-how-to-create-access-keys-and-register-them/)[quik/step-1-install-quik/step-2-how-to-create-access-keys-and-register-them/](http://brokerkf.ru/soprovozhdenie_klientov/technical-support/installation-and-connection-quik/step-1-install-quik/step-2-how-to-create-access-keys-and-register-them/)

До первого запуска QUIK нужно прописать путь к ключу ЭЦП. Из соображений безопасности рекомендуется ключ держать на съемном флэш-носителе, но если вы понимаете и принимаете риски, то можете скопировать ключ в папку с программой на жестком диске компьютера.

Процедура настройки ключей и установка соединения с сервером подробно описаны на сайте (Настройка рабочего места QUIK для работы с ключом электронной подписи (ЭП)):

[http://brokerkf.ru/soprovozhdenie\\_klientov/technical-support/installation-and-connection](http://brokerkf.ru/soprovozhdenie_klientov/technical-support/installation-and-connection-quik/step-1-install-quik/setting-the-quik-workstation-to-work-with-the-electronic-signature-key-ep/)[quik/step-1-install-quik/setting-the-quik-workstation-to-work-with-the-electronic-signature-key-ep/](http://brokerkf.ru/soprovozhdenie_klientov/technical-support/installation-and-connection-quik/step-1-install-quik/setting-the-quik-workstation-to-work-with-the-electronic-signature-key-ep/)

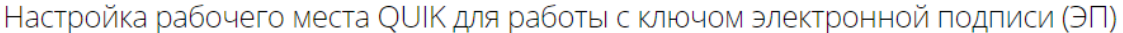

- Если вы используете Сертифицированные ключи ЭП
- 1. Предварительно убедитесь, что программа OUIK закрыта.
- 2. Запустите программу Setup SC одним из способов:
- 01. Пуск Все программы QUIK КИТ Финанс Настройка ЭЦП Signal-Com
- 02. Через ярлык на Рабочем столе «QUIK КИТ Финанс Настройка ЭЦП Signal-Com»
- 03. файл Setup\_SC.exe в папке, где установлен QUIK

# 03. Структура рабочего пространства QUIK

После первого входа в программу QUIK загружается рабочее пространство, скомпонованное по умолчанию.

В нижнем левом углу есть шесть вкладок. Щелкнув на названии вкладки, вы попадаете на соответствующую страницу, где расположены различные таблицы, необходимые для работы и для понимания текущей ситуации на своем инвестиционном счете.

Портфель основного рынка | Основной рынок | Срочный рынок | Портфель срочного рынка | Валюта и металлы | Графики | Новости

#### На закладке «Портфель основного рынка» находятся:

#### - Таблица лимитов по денежным средствам:

здесь вы видите количество денег на счету – на Валютной секции и на Основном рынке. Для лучшего визуального восприятия можно включить выделение цветом. Для этого нужно щелкнуть правой кнопкой мышки в поле таблицы, выбрать «Редактировать таблицу» в контекстном меню, поставить галочку в окошке «Выделять строки цветом», а затем нажать «Да». Если цифры на зеленом фоне – позиции открыты без плеча и число в графе «Текущий остаток» показывает сумму, доступную для открытия позиции без использования плеча; красный фон показывает, что позиции были открыты с использованием заемных средств, цифра в графе «Текущий остаток» показывает долг в рублях. Код ETSV в графе «Группа» говорит о том, что лимиты относятся к Валютной секции. Код EQTV соответствует Основному рынку.

## - Таблица лимитов по бумагам:

здесь вы видите свои текущие позиции по акциям. В графе «Вид лимита» каждой позиции соответствует три строки: Т0, Т1 и Тх. Акции торгуются в режиме Т+2, ОФЗ – в режиме Т+1. В случае наличия операций, по которым еще не произошла поставка, информация в строках Т0, Т1 и Тх будет отличаться.

### - Клиентский портфель:

здесь вы видите изменение счета за текущую торговую сессию, общую оценку портфеля, здесь же рассчитывается максимальные суммы для открытия позиций по маржинальным акциям, немаржинальным акциям и сумма для открытия коротких позиций. Здесь же находится информация по Уровню достаточности средств (графа УДС), Стоимости портфеля, начальной и минимальной марже.

ВНИМАНИЕ! Если в таблицах не отображаются данные, нужно щелкнуть в поле таблицы правой кнопкой мышки, выбрать в контекстном меню строчку «Редактировать таблицу» и снять галочку в окошке «Фильтр клиентов».

Щелкнув на соответствующей строчке в таблице «Клиентский портфель» правой кнопкой мышки и выбрав в контекстном меню опцию «Открыть таблицу Купить/Продать», можно вывести таблицу, в которой Вы будете видеть предельные размеры позиций, которые Вы можете открыть по различным биржевым инструментам, исходя из доступного размера средств на счету, а также сможете узнать, по каким акциям можно открывать короткие позиции.

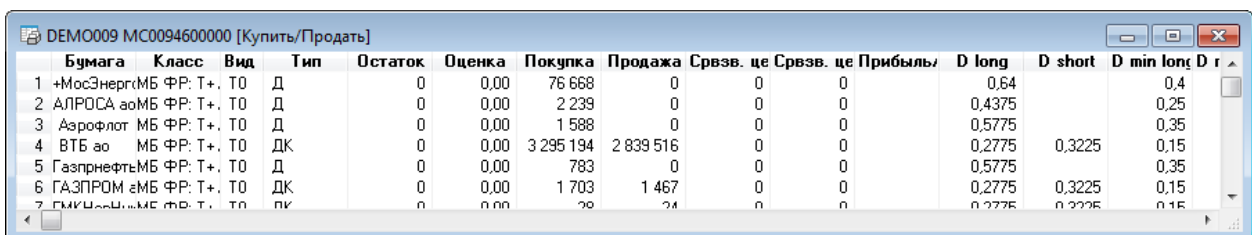

#### На закладке «Основной Рынок» находятся:

#### - Таблица текущих торгов (текущая таблица параметров)

Сюда мы добавляем список тех биржевых инструментов фондовой секции (акций и облигаций), которые собираемся отслеживать. Как редактировать содержание таблицы текущих торгов будет показано ниже в пункте 6;

#### - Таблица заявок Основной рынок

Здесь мы будем видеть выставленные нами заявки и их статус –Активная или Исполненная. Отсюда мы можем удалить или заменить ненужную заявку. Исполненные заявки удалить или изменить нельзя;

### - Таблица сделок Основной рынок

В этой таблице мы видим все сделки, совершенные в текущую торговую сессию и точные цены исполнения рыночных заявок;

#### - Таблица стоп-заявок Основной рынок

В этой таблице мы будем видеть выставленные нами стоп-заявки, отсюда эти заявки можно будет заменить или удалить;

#### - Торговые стаканы

В стакане мы видим рыночные цены на покупку и продажу, а также распределение спроса и предложения на ценовых уровнях, близких к рыночным ценам.

#### На закладке «Срочный рынок» находятся:

#### - Таблица текущих торгов (Текущая таблица параметров Срочный рынок)

Сюда мы добавляем список тех биржевых инструментов срочного рынка (фьючерсы и опционы), которые собираемся отслеживать. Список нужно будет регулярно обновлять по мере окончания срока жизни срочных контрактов. Как редактировать содержание таблицы текущих торгов будет показано ниже в пункте 6;

## - Таблица заявок Срочный рынок

Здесь мы будем видеть выставленные нами заявки и их статус –Активная или Исполненная. Отсюда мы можем удалить или заменить ненужную заявку. Исполненные заявки удалить или изменить нельзя;

#### - Таблица сделок Срочный рынок

В этой таблице мы видим все сделки, совершенные в текущую торговую сессию. Для срочного рынка сделки, совершенные после 19 часов МСК, относятся к следующей торговой сессии и будут видны в таблице на следующий день;

### - Таблица стоп-заявок Срочный рынок

В этой таблице мы будем видеть выставленные нами стоп-заявки, отсюда эти заявки можно будет заменить или удалить;

#### - Торговые стаканы

В стакане мы видим рыночные цены на покупку и продажу, а также распределение спроса и предложения на ценовых уровнях, близких к рыночным ценам.

#### На закладке «Портфель срочного рынка» находятся:

#### - Ограничения по клиентским счетам

здесь можно увидеть количество денег, доступных для открытия позиций на срочной секции биржи;

#### - Позиции по клиентским счетам

здесь находится перечень открытых срочных позиций и текущее значение вариационной маржи по каждой позиции.

#### На закладке «Валюта и металлы» находятся:

#### - Текущая таблица параметров Валюта

Сюда мы добавляем список тех биржевых инструментов валютного рынка, которые собираемся отслеживать. Как редактировать содержание таблицы текущих торгов будет показано ниже в пункте 6;

#### - Текущая таблица параметров металлы

#### - Таблица заявок Валюта и Металлы

Здесь мы будем видеть выставленные нами заявки и их статус –Активная или Исполненная. Отсюда мы можем удалить или заменить ненужную заявку. Исполненные заявки удалить или изменить нельзя;

#### - Таблица сделок Валюта и Металлы

В этой таблице мы видим все сделки, совершенные в текущую торговую сессию и точные цены исполнения рыночных заявок;

#### - Таблица стоп-заявок Валюта и Металлы

В этой таблице мы будем видеть выставленные нами стоп-заявки, отсюда эти заявки можно будет заменить или удалить;

### - Торговые стаканы

В стакане мы видим рыночные цены на покупку и продажу, а также распределение спроса и предложения на ценовых уровнях, близких к рыночным ценам.

#### На закладке «Графики» находится:

### - График USDRUB\_TOM

график можно перенести на любую вкладку, выбрав в меню «Окна» опцию «Переместить окно на вкладку»

#### - График фьючерса RIU5

если график не отображается, нужно выбрать желаемый инструмент, щелкнув правой кнопкой мыши на поле графика и выбрав в меню пункт «Параметры диаграммы» → Заменить инструмент).

### - График ао Сбербанк

### - График ао ГАЗПРОМ

На закладке «Новости» находится:

- Таблица текущих новостей от ведущих информационных агентств.

# 04. Редактирование таблицы текущих торгов

Добавить инструмент в таблицу можно двумя способами.

### Первый способ:

Щелкаем правой кнопкой в центре таблицы, в выпадающем контекстном меню выбираем опцию «Редактировать таблицу». В появившейся таблице видим четыре окна, списки выбранных нами акций и названий столбцов находятся справа. В верхнем левом окне нажимаем на плюсик слева от названия нужной папки: «МБ ФР: Т+ Акции и ДР», открывается список акций, которые выбираем нажатием кнопки «Добавить» после щелчка мышью на выбранной акции. Используя кнопки «Убрать» и «Добавить» составляем список нужных бумаг. Стрелочки справа от списка помогут выстроить выбранные бумаги в нужном порядке.

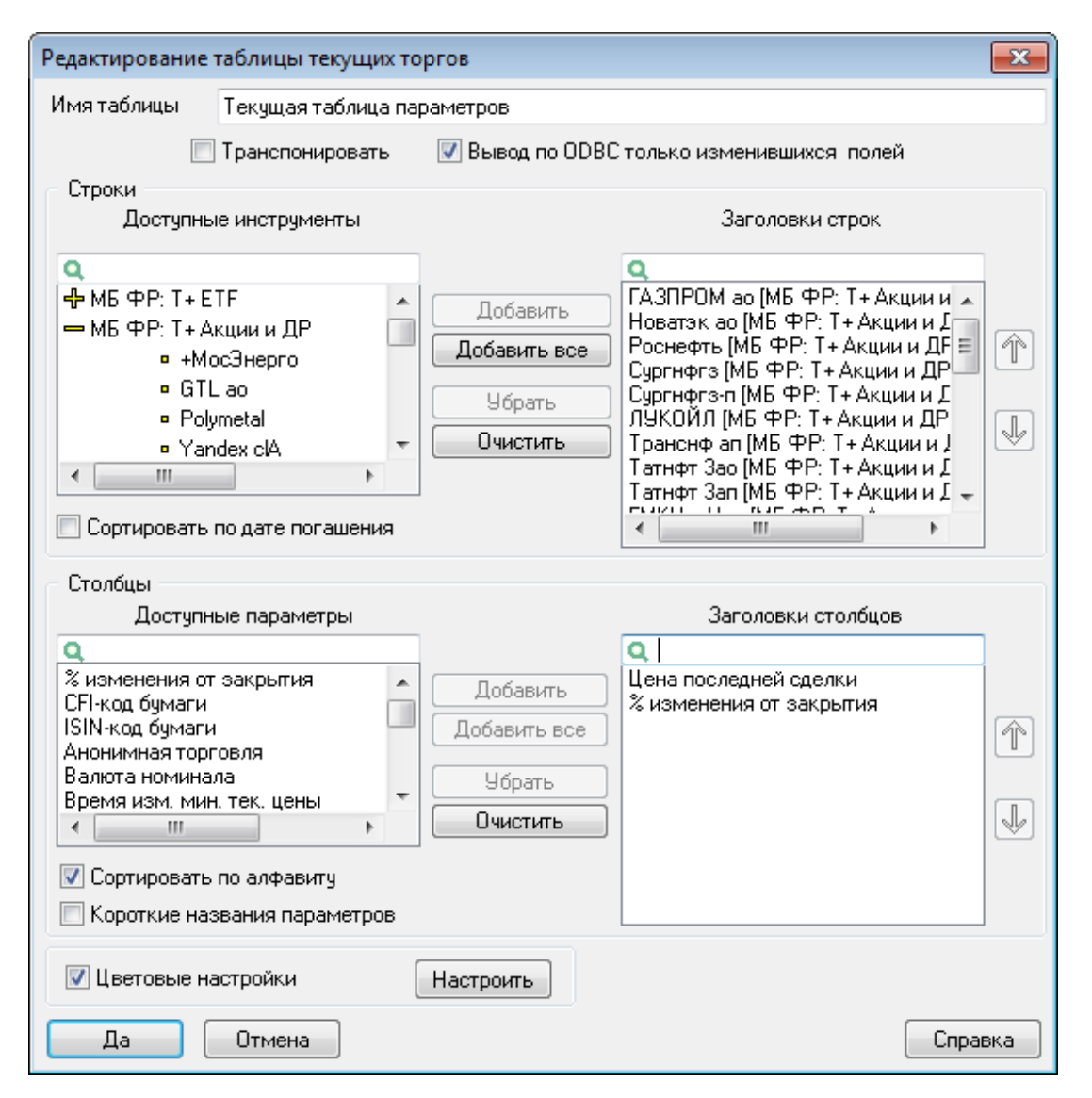

Можно также отредактировать названия столбцов, убрав лишние параметры и оставив только значимую информацию. Для редактирования следует также использовать кнопки «Убрать» и «Добавить», а также стрелочки справа.

### Для акций обязательными опциями являются:

- Цена послед. (показывает текущую цену);
- % измен.закр. (показывает процент изменения от вчерашнего закрытия).

Остальные опции по желанию.

Для фьючерсов можно порекомендовать, кроме уже указанных опций, добавить следующие:

- ГО покупателя (показывает величину гарантийного обеспечения);
- Дата исп. (дата экспирации фьючерса);
- До погашения (количество дней до экспирации);
- Шаг цены (размер минимального изменения цены);
- Ст.шага цены (стоимость шага цены).

Завершив выбор, следует нажать кнопку «Да».

#### Второй способ добавления инструментов в таблицу:

через окно «Выбор инструмента» в главном меню.

Этот способ очень удобен, если вы знаете название нужного инструмента.

Для добавления названия компании в таблицу нужно впечатать название целиком или частично в окошке поиска инструмента и нажать кнопку «Enter» на клавиатуре. Появится список бумаг, отвечающих условиям поиска, он может быть достаточно обширным.

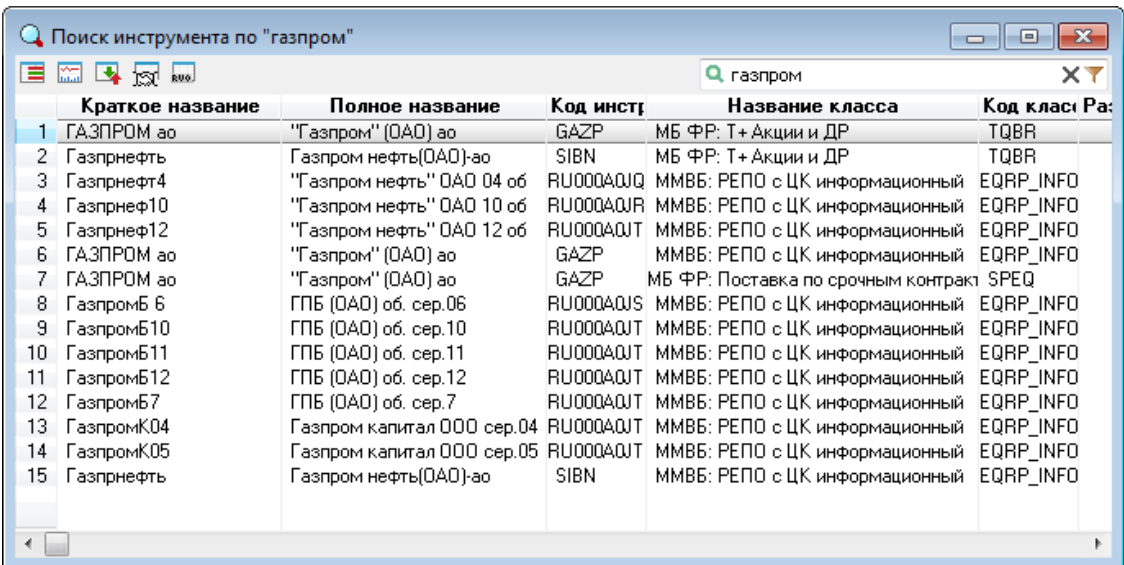

Поэтому смотрим не только на название в первой колонке, но также и на колонку «Название класса», где ищем «МБ ФР: Т+ Акции и ДР». Выделяем мышью нужную строчку и добавляем

бумагу в таблицу нажатием кнопки  $\equiv$  в левом верхнем углу. После этого таблицу со списком можно закрыть.

Если таблица Текущих торгов была по каким-то причинам закрыта или нужна дополнительная таблица, открыть ее можно из главного меню «Создать окно» → Текущие торги.

# 05. Торговый «стакан»

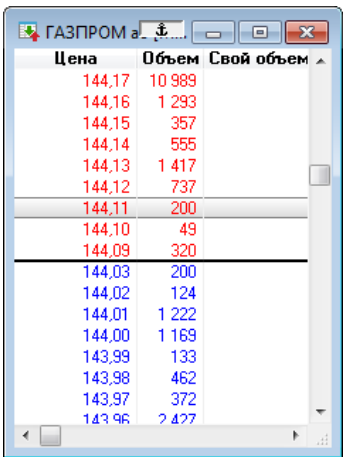

Открыть «стакан» можно двойным щелчком левой кнопки мыши на названии бумаги в таблице Текущих торгов либо с помощью кнопки F4.

В «стакане» выделены две зоны: покупатели – синий шрифт, продавцы – красный. Две ближайшие цены на стыке (первая синяя и первая красная) – это рыночные цены в данный момент. Купить мы можем у первого продавца, по нижней красной цене, продать мы можем первому покупателю – по первой синей цене. Цена из глубины стакана недоступна для совершения сделок в данный момент, и по этой цене может пройти сделка, если только рыночная цена во время торговой сессии сместится на этот уровень. Справа от колонки с ценами мы видим количество лотов ценной бумаги,

содержащееся в заявках, выставленных на каждом уровне.

Торговый стакан как любую таблицу можно редактировать, выбрав в контекстном меню опцию «Редактировать таблицу». После внесения изменений нажимаем кнопку «Да».

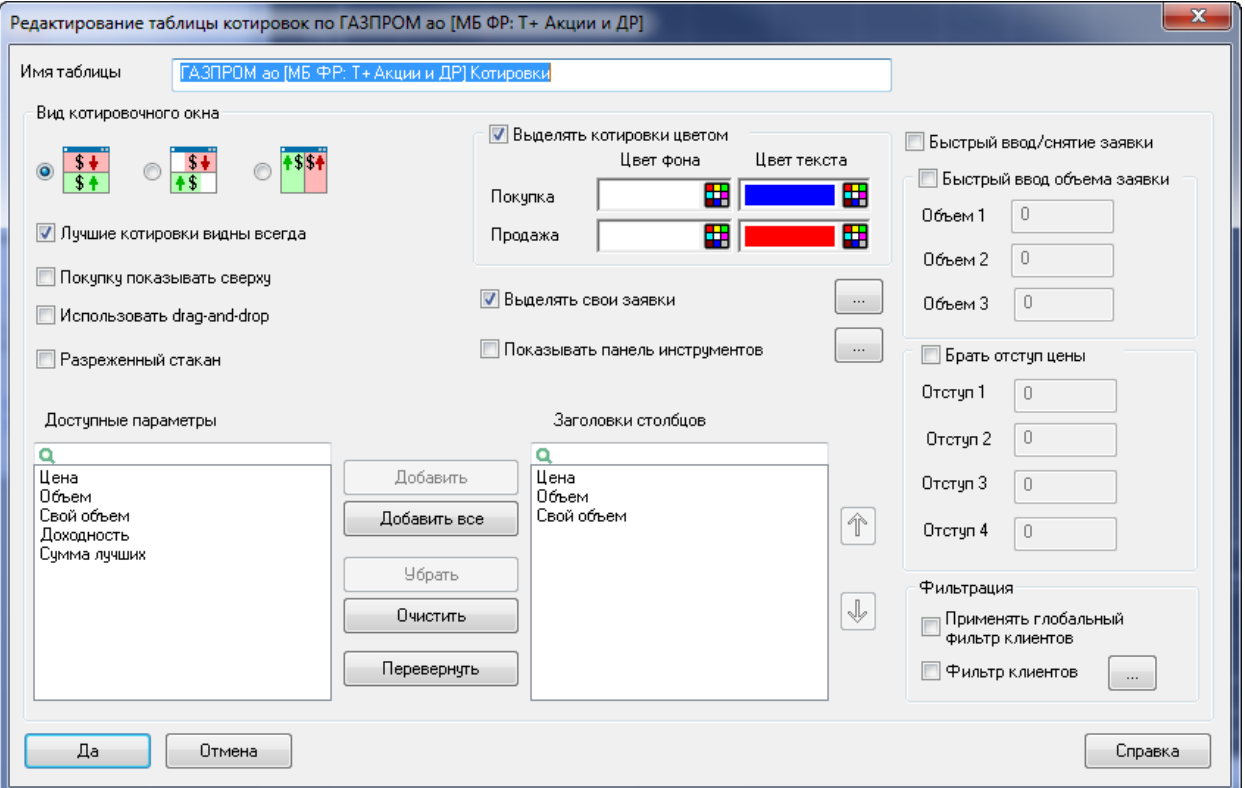

Чтобы не редактировать каждый стакан, можно сохранить новый вид стакана как шаблон. Для этого в контекстном меню выбираем «Шаблоны», «Сохранить в шаблон». В появившейся таблице нажимаем на кнопку «Сохранить как новый» и впечатываем название шаблона, подтвердив нажатием кнопки «Ввод». В появившемся сообщении «Шаблон котировок «…» успешно сохранен» нажимаем «ОК». В таблице нажимаем на кнопку «Брать по умолчанию», а затем «Закрыть».

# 06. Работа с графиком

Для построения графика используется обычно один из двух способов:

- Из Таблицы текущих торгов, выбрав в контекстном меню пункт «Графики цены и объема»;
- Из Торгового «стакана», выбрав в контекстном меню «Построить график».

По умолчанию строится 5-минутный график с черным фоном и красными свечами.

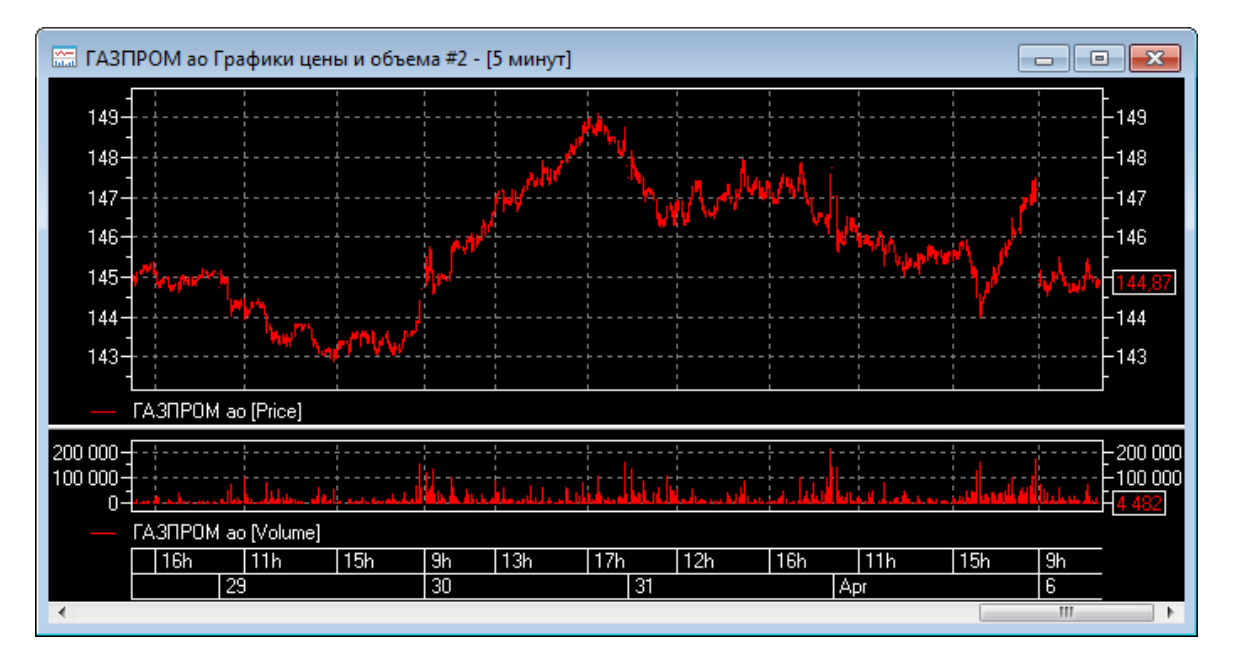

При желании можно изменить цветовые настройки, выбрав в контекстном меню «Редактировать» → «Диаграмма» → закладка «Внешний вид». Обратите внимание: если вы выбираете белый фон, не забудьте изменить цвет шрифта, выбрав цвет, отличный от белого.

Выбрав желаемые цветовые настройки, нажмите кнопку «ОК».

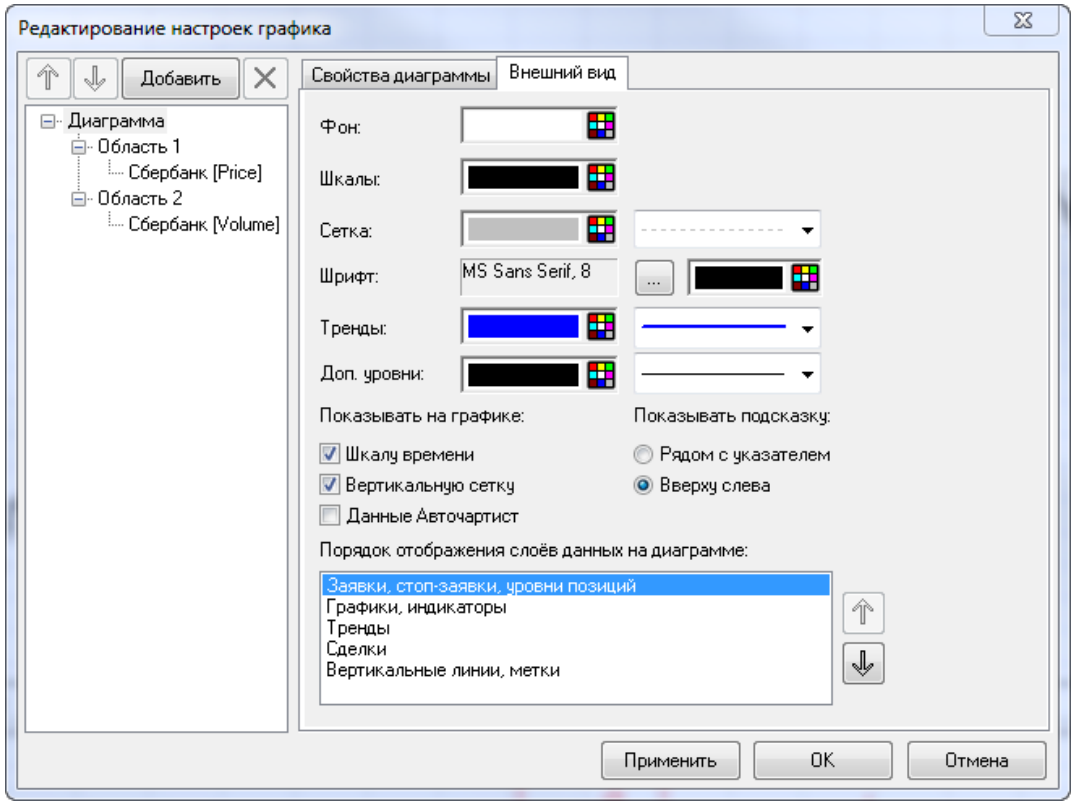

Для того чтобы изменить текущий таймфрейм графика, нужно в контекстном меню установить указатель мыши на строчку «Интервал» и в выпавшем меню выбрать нужный вариант.

Цвет свечей на графике также можно поменять, щелкнув правой кнопкой мыши на поле графика и выбрав в контекстном меню строку «Редактировать» → «… [Price]», закладка «Свойства».

Для получения зелено-красных свечек нужно поставить галочку рядом с «Выделять цветом». Здесь же можно поменять свечи на бары или линию, если есть желание.

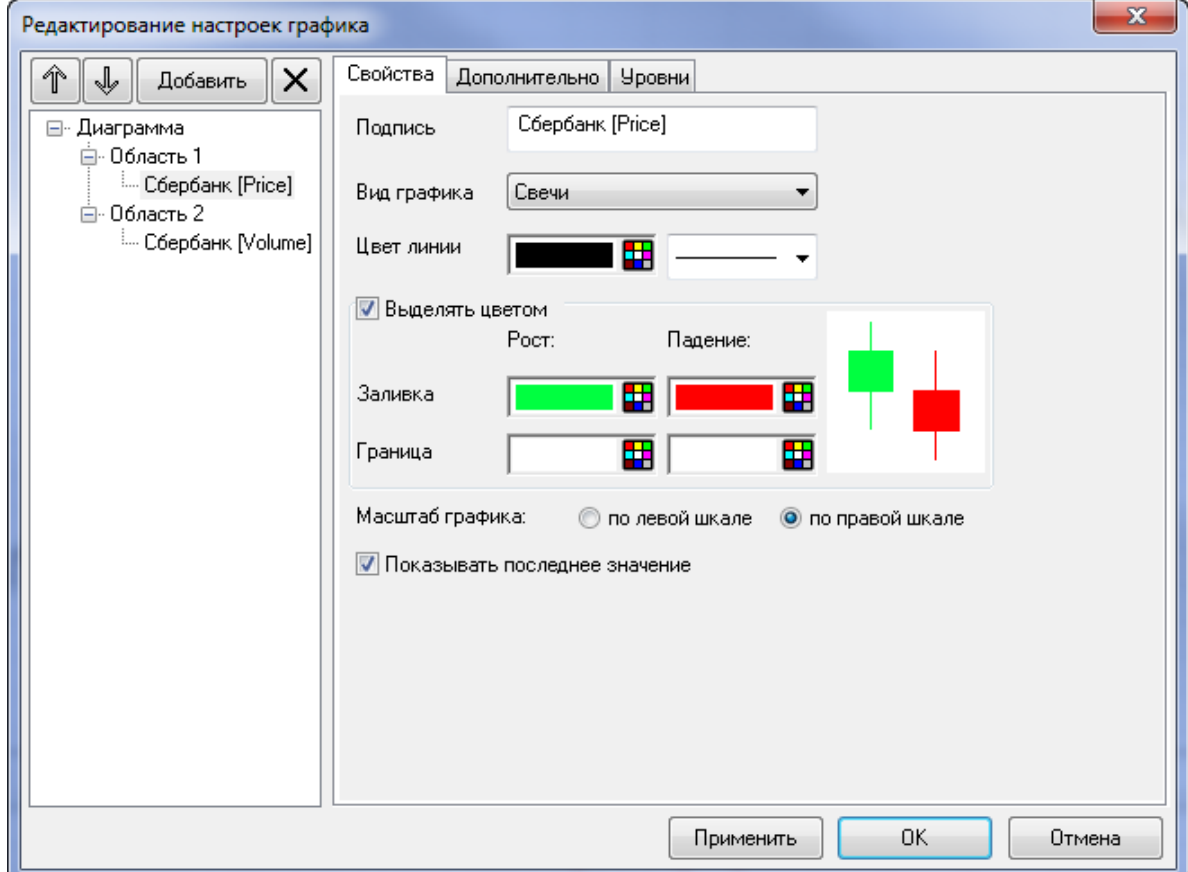

На закладке «Дополнительно» можно добавить отображение на поле графика совершенных в текущую сессию сделок, активных заявок и стоп-заявок, поставив галочки в соответствующие окошки. Здесь же можно задать сдвиг графика от вертикальной оси, задав размер сдвига.

После внесения изменений следует нажать кнопку «ОК».

Цветовые настройки графика и нужный таймфрейм можно сохранить как шаблон, выбрав в контекстном меню «Шаблон диаграммы» → «Сделать шаблоном», а затем «Сохранить в новый».

Чтобы построить на графике линию, скажем, линию тренда, нужно в меню нажать на кнопку , утопив ее, затем щелкнуть на графике в месте начала линии и, не отпуская кнопку мыши, продолжить линию до нужного места. Линию также можно построить без использования меню, удерживая левой рукой кнопку «Shift» на клавиатуре, и строя в это время линии на поле графика.

Удалить ненужные линии можно, подведя указатель мыши к линии и после щелчка правой кнопкой мыши выбрав в меню «Удалить тренд». Убрать разом все построенные линии в окне можно, выбрав в контекстном меню строку «Удалить все тренды на текущем окне».

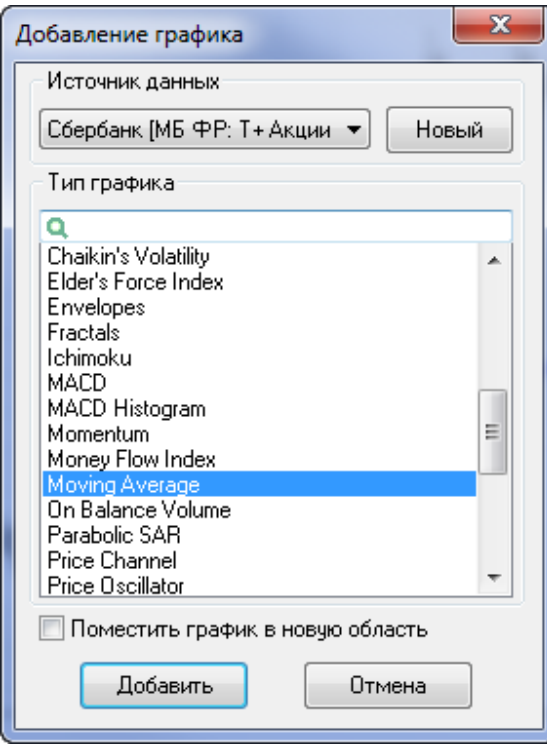

Для добавления индикатора технического анализа на график следует выбрать в контекстном меню строчку «Добавить график (индикатор)». В окне выбираем нужный индикатор, например, Скользящую среднюю (Moving Average). Если индикатор будет накладываться на цену, обычно это трендовые индикаторы (Скользящие средние, Полосы Боллинджера, Параболик, Ишимоку и т.д.), то галочку в окне «Поместить график в новую область» не ставим. Если индикатор должен быть построен в новом окне, то ставим галочку. В отдельном окне строятся все осцилляторы.

После выбора индикатора и нажатия кнопки «Добавить» индикатор появляется на графике, он строится с параметрами, заданными по умолчанию. Чтобы изменить цвет или параметры индикатора, в контекстном меню выбираем «Редактировать», в левом окне выбираем тот индикатор, параметры которого меняем, а

справа на закладках «Свойства» и «Параметры» вносим изменения.

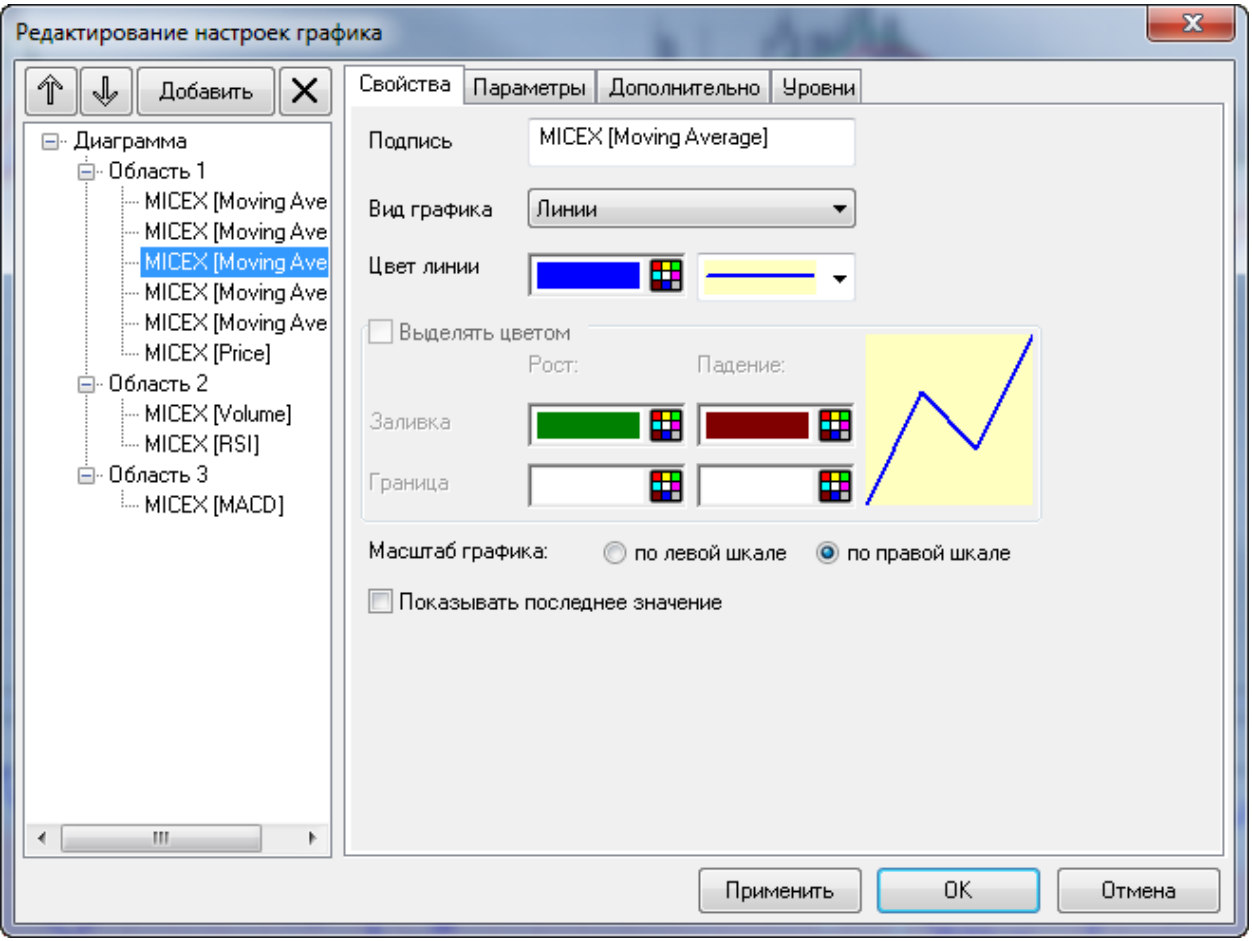

Удалить ненужный индикатор можно, щелкнув правой кнопкой мыши в окне, где построен индикатор, выбрав в контекстном меню «Удалить» и указав в выпадающем списке, что именно нужно удалить.

Чтобы не строить один и тот же набор индикаторов на каждом графике, можно соединить график с текущей таблицей параметров, нажав значок якоря сначала в правом верхнем углу таблицы, затем на такой же значок в правом верхнем углу графика. После этого при щелчке мыши на названии ценной бумаги в таблице график будет отображать выбранный инструмент. Таким же способом можно присоединить к таблице Текущих торгов и Торговый «стакан».

# 07. Торговля

Для того чтобы купить или продать ценную бумагу на бирже, нужно выставить заявку. Биржевые заявки бывают двух типов: рыночные и лимитированные.

Рыночной называется заявка без указания цены исполнения. Рыночная заявка исполняется по лучшей цене, доступной в стакане в момент поступления заявки на биржу. У рыночной заявки стопроцентная гарантия исполнения при условии достаточности средств на счету. В случае недостаточного объема бумаг на одном уровне рыночная заявка доберет недостающий объем на следующем уровне. Например, если торгующий выставит рыночную заявку на покупку 25-ти лотов Сбербанка (см. рисунок), то 22 лота будут куплены по цене 107,49 руб., а оставшиеся 3 – по 107,51 рубля. При исполнении крупных рыночных заявок по малоликвидным бумагам цены исполнения могут находится в довольно широком диапазоне. Поэтому для совершения операций по таким бумагам лучше использовать не рыночные, а лимитированные заявки.

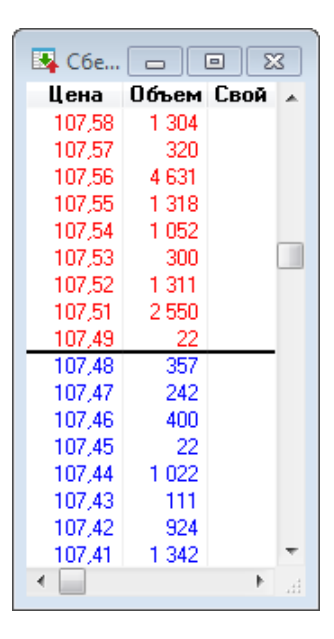

- Таблица для оформления заявок вызывается одним из следующих способов:
- Двойным щелчком левой кнопки мыши в Торговом стакане;
- Из контекстного меню при щелчке правой кнопки мыши в стакане, строка «Новая заявка»;
- Из контекстного меню при щелчке правой кнопки мыши в Текущей таблице;
- Путем нажатия кнопки F2 на клавиатуре;

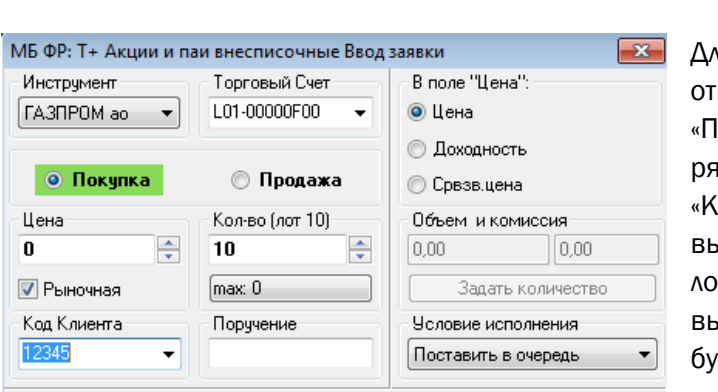

 $\begin{bmatrix} 0 \text{tmema} \end{bmatrix}$   $\begin{bmatrix} \langle \cdot \rangle \end{bmatrix}$ 

Да

Путем нажатия кнопки  $\frac{d}{d}$  в главном меню программы.

ля оформления рыночной заявки нужно метить одно из направлений «Покупка» или родажа», поставить галочку в окошке дом со словом «Рыночная», в окне оличество» указать число лотов, которое вы собираетесь купить или продать (размер та по выбранной бумаге указан в скобках выше). Не забудьте проверить название маги в окне «Инструмент».

В окне «Торговый счет» должен быть указан

номер счета. Если там пусто, позвоните в техподдержку, вам помогут исправить ситуацию. Можно это сделать самостоятельно, зайдя в меню «Система» →Настройки→Основные настройки→Торговля →Настройка счетов, после чего следует нажать кнопки «Добавить все» и «ОК».

При открытии позиции по акциям необходимо также в поле «Код клиента» установить номер своего счета, нажав на стрелочку рядом с окошком и выбрав номер своего брокерского счета из списка. При открытии позиции по фьючерсам поле «Код клиента» можно не заполнять. Поле «Поручение» не используется и не заполняется.

Не спешите с выставлением заявки и обязательно проверяйте содержимое всех окон до нажатия кнопки «Да», после чего ошибку будет уже невозможно исправить. Все ошибки по невнимательности – за ваш счет.

При выставлении лимитированной заявки галочка в поле «Рыночная» не ставится, а в окне «Цена» выставляется желаемая цена покупки или продажи. Удобнее всего лимитированную заявку выставлять из Торгового «стакана» двойным щелчком на желаемой цене. В этом случае в окне заявки цена уже будет проставлена. Останется только отметить направление сделки (покупка или продажа), поставить количество лотов, проверить наличие счета и кода клиента. При оформлении лимитированной заявки в правой части заявки в окошке «Объем» будет сразу подсчитываться сумма, на которую будет открываться позиция. С помощью этого окошка также можно рассчитывать размер позиции, задав в окне «Объем» максимальную сумму, на которую вы собираетесь открывать позицию, и нажав кнопку «Задать количество». В этом случае в поле «Кол-во» число лотов будет проставлено автоматически.

## Пример 1.

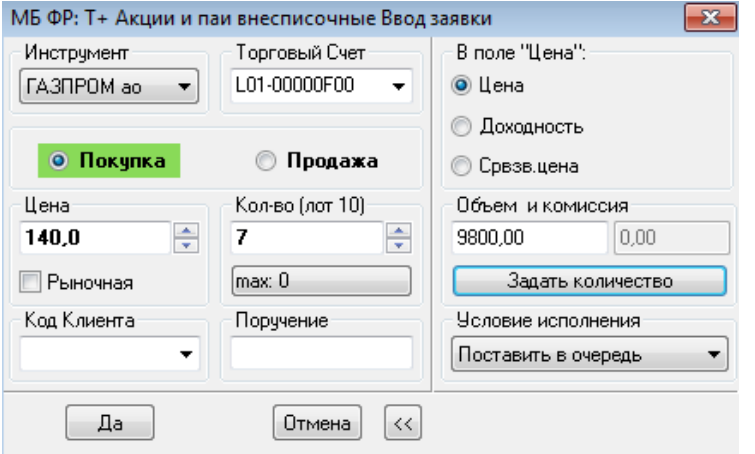

Например, мы хотим купить акции Газпрома на 10000 рублей. Пишем в окне «Объем» сумму 10000, нажимаем «Задать количество», указав желаемую цену покупки 140 рублей за акцию. В результате в окне «Кол-во» получаем цифру 7, а сумма в окне «Объем» корректируется до 9800. То есть на 10000 мы можем купить 7 полных лотов Газпрома, и это нам будет стоить 9800 рублей, не считая комиссии.

Выставляя лимитированную заявку, мы тем самым определяем наихудшую цену, по которой мы согласны совершить сделку. Если в момент поступления лимитированной заявки на биржу в стакане будет доступна цена лучше нашей, то сделка будет совершена по лучшей цене. Если желаемая или лучшая цена будут недоступны, то заявка встанет в стакан. Она может быть исполнена, если до конца торговой сессии желаемая нами цена станет рыночной. Если до конца торговой сессии заявка не исполнилась, то она будет отменена биржей. Лимитированные заявки на следующий торговый день не переносятся. Лимитированная заявка может быть исполнена только частично. Стопроцентной гарантии исполнения лимитированной заявки нет.

## Пример 2.

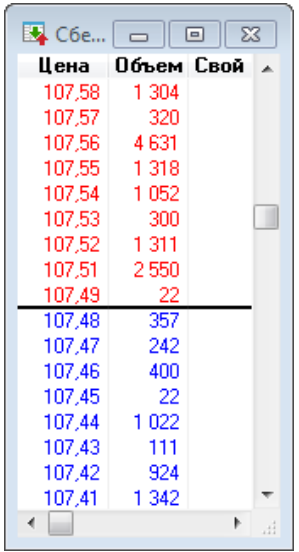

Если мы выставим лимитированную заявку на покупку пяти лотов акций Сбербанка по цене 108 рублей, то заявка будет исполнена по цене 107,49 рубля – лучшей цене в стакане (см. рисунок слева). Если бы мы указали в заявке 25 лотов, то 22 лота мы бы получили по цене 107,49, а остальные 3 – по цене 107,51 рубля.

Если бы мы поставили заявку на покупку 5 лотов акций Лукойла по цене 2713 рублей, то при существующих рыночных ценах заявка бы встала в «стакан», и мы бы могли ее видеть в колонке «Свой объем» (см. рисунок справа). Если уровень цены, на которой выставлена заявка, не будет находиться достаточно близко к рыночной цене, то мы можем не

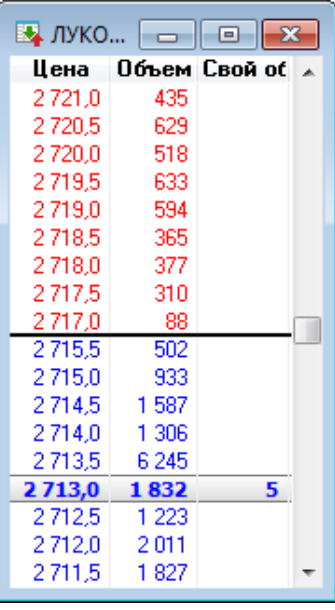

увидеть заявку в «стакане».

Лимитированная заявка всегда блокирует средства на счету, необходимые для ее выполнения (деньги или акции). Скажем, у нас есть 3 акции Магнита, и мы выставили для их продажи на целевом уровне лимитированную заявку, но в течение дня передумали и решили продать по рынку. Мы не сможем это сделать, пока не снимем лимитированную заявку и не освободим акции.

Отменить выставленную лимитированную заявку можно либо из «стакана», щелкнув правой кнопкой мыши на своем объеме в колонке «Свой объем» и выбрав в контекстном меню пункт «Снять заявку», либо из таблицы «Заявки».

Рыночные и лимитированные заявки можно использовать как для открытия, так и для закрытия позиций.

Открытие «коротких» позиций ничем принципиально не отличается от открытия позиций «длинных» - просто при открытии позиции в заявке отмечается «Продажа», а не «Покупка». Помните, что открытие «коротких» позиций возможно только по ограниченному количеству бумаг, список которых можно посмотреть [здесь](http://brokerkf.ru/soprovozhdenie_klientov/the-list-of-liquid-securities/marginal-list/the-list-of-liquid-securities-c-20-10-2015/). (http://brokerkf.ru/soprovozhdenie\_klientov/the-list-ofliquid-securities/marginal-list/the-list-of-liquid-securities-c-20-10-2015/)

Для отображения на графике активных заявок и совершенных сделок нужно в контекстном меню выбрать опцию «Редактировать», в правом окне щелкнуть на строчке «… [Price]», а слева перейти на закладку «Дополнительно» и поставить галочки в соответствующих окошках.

Здесь же можно установить сдвиг графика цены от правой оси, указав количество интервалов.

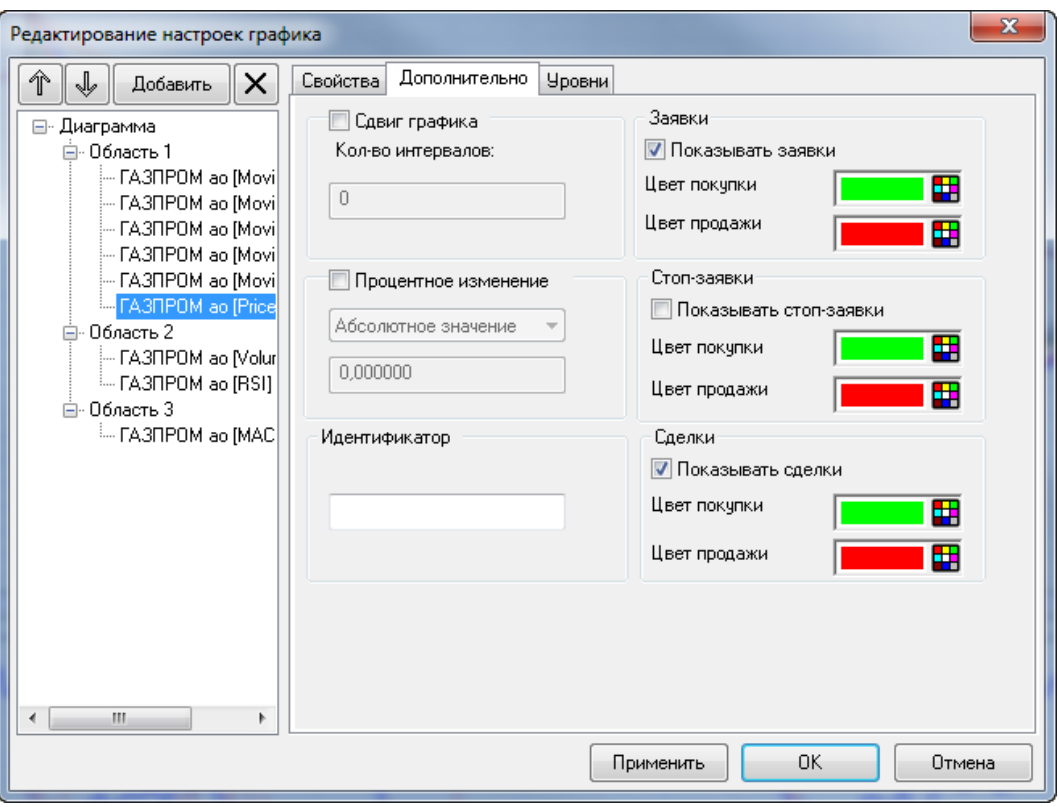

Заявки отображаются на графике горизонтальной линией, совершенные сделки стрелочками (зеленой – при покупке; красной – при продаже). На графике можно увидеть только сделки, совершенные в течение текущей торговой сессии, и активные заявки.

Изменить уровень выставленной заявки можно прямо на графике, передвинув линию мышью на новый уровень. Для появления возможности изменять заявки из окна графика нужно в меню утопить кнопку с изображением руки с направленными вверх двумя пальцами и всплывающей подсказкой «Режим ввода/изменения заявки из окна диаграммы».

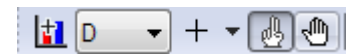

После перемещения уровня заявки появляется окно подтверждения выставления заявки на новый уровень, старая заявка в этот момент будет уже отменена.

# 08. Стоп-заявки

Основным отличием стоп-заявок от биржевых заявок, рассмотренных в предыдущем разделе, состоит в том, что после выставления такой заявки она не сразу отправляется на биржу, а находится на сервере брокера до выполнения прописанного там условия. Второе отличие состоит в том, что большинство стоп-заявок (кроме связанной заявки) можно выставить на срок больший, чем текущая торговая сессия. Обычно стоп-заявки выставляются до отмены, что означает активность заявки до наступления одного из двух событий - либо она исполнится, либо она будет отменена торгующим.

Каждая стоп-заявка состоит из двух частей: первая часть – условие, при котором стоп-заявка станет заявкой биржевой и будет отправлена на биржу, вторая часть – заготовка будущей биржевой заявки.

Существует несколько разновидностей стоп-заявок:

- Стоп-лимит;
- Со связанной заявкой;
- Стоп-цена по другой бумаге;
- Тейк-профит;
- Тейк-профит и стоп-лимит.

Здесь мы рассмотрим только наиболее часто используемую заявку – стоп-лимит. Эта заявка нужна для ограничения убытков по позиции либо для защиты прибыли. Заявку стоп-лимит также можно использовать для открытия позиции, например, при пробое уровня, но в любом случае цена условия в заявке должна устанавливаться хуже текущей, иначе заявка сработает сразу после выставления.

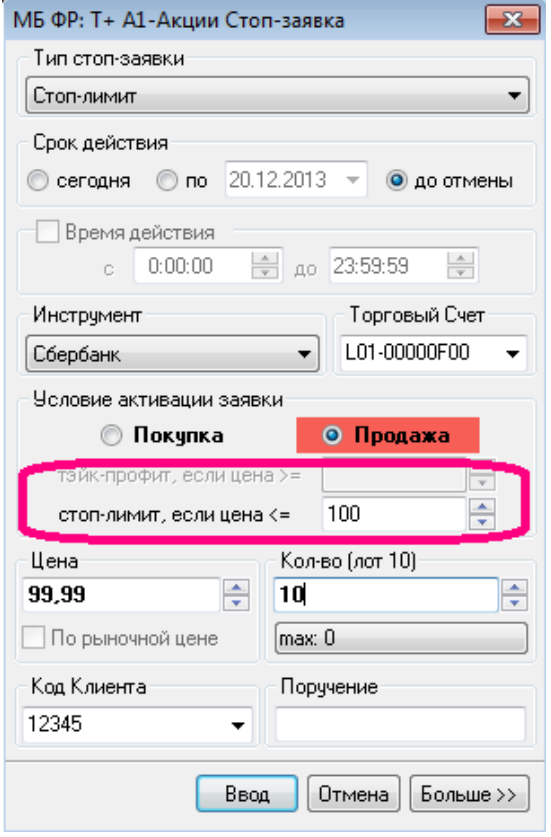

Вызвать таблицу для оформления заявки можно следующими способами:

 Из контекстного меню при щелчке правой кнопки мыши в стакане, строка «Новая стоп-заявка»;

 Из контекстного меню при щелчке правой кнопки мыши в Текущей таблице;

Путем нажатия кнопки F6 на клавиатуре.

В верхнем поле выбираем тип стоп-заявки, по умолчанию там написано «Стоп-лимит». Ниже выбираем срок действия заявки – до отмены. Зона условия обведена розовым цветом. Обратите внимание, если из заявки убрать верхнюю часть, включая срок действия, и зону условия, то остальные поля полностью совпадают с полями обычной биржевой заявки, и та информация, которая будет внесена сюда, будет в заявке, которая будут отправлена на биржу после выполнения условия.

Стоит обратить внимание, что после выполнения условия, будет сформирована лимитированная

заявка, и цена условия может отличаться от цены заявки. Как правило, цена заявки выбирается

чуть хуже (для заявок на продажу ниже, а для заявок на покупку выше цены) цены условия, чтобы увеличить вероятность исполнения заявки.

После оформления заявки нужно нажать кнопку «Ввод». Отменить или заменить заявку можно в таблице стоп-заявок. При выставлении заявки стоп-лимит средства, необходимые для ее выполнения (деньги или бумаги), блокируются.

Для отображения на графике стоп-заявок нужно в контекстном меню выбрать опцию «Редактировать», в правом окне щелкнуть на строчке «… [Price]», а слева перейти на закладку «Дополнительно» и поставить галочку в соответствующем окошке.

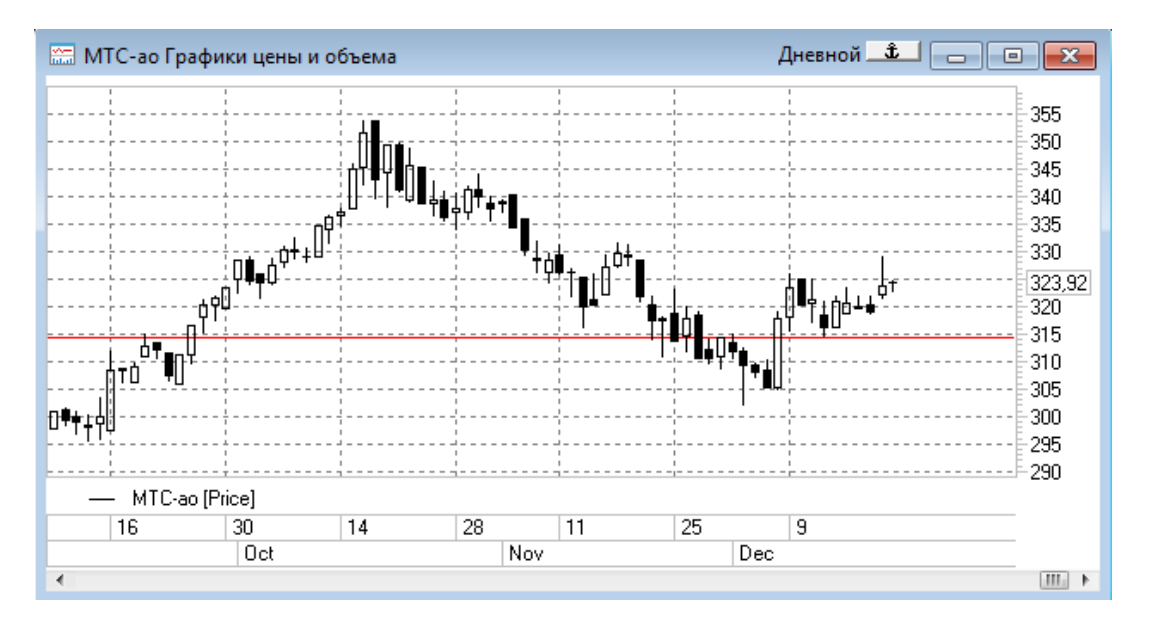

Стоп-заявка отобразится на графике в виде горизонтальной линии. Изменить уровень выставленной стоп-заявки можно прямо на графике, передвинув линию мышью на новый уровень. После этого появляется окно подтверждения выставления заявки на новый уровень, старая заявка в этот момент будет уже отменена.

# 09. Таблицы заявок, сделок и стоп-заявок

Посмотреть статус заявки, отменить или изменить активную заявку можно в окне «Таблица заявок», которое можно вызвать из меню «Создать окно» → «Заявки...». В стандартной конфигурации таблицы заявок находятся на вкладках «Основной рынок», «Срочный рынок» и «Валюта и металлы».

Статус заявки можно увидеть в колонке «Состояние». Заявка может быть «Исполнена», «Активна» или «Отменена». Исполненную заявку изменить нельзя.

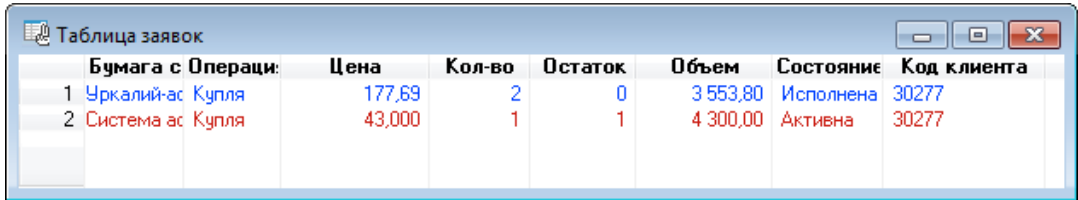

Для отмены или изменения заявки нужно щелкнуть правой кнопкой мыши на заявке в таблице и в контекстном меню выбрать нужную опцию «Снять заявку» или «Изменить заявку». Выбор опции «Изменить заявку» приводит к автоматической отмене выставленной заявки и к появлению окна для выставления новой заявки взамен отмененной.

Таблицу стоп-заявок можно получить из меню «Создать окно» →«Стоп-заявки…». В стандартной конфигурации таблица стоп-заявок находятся на вкладках «Основной рынок», «Срочный рынок» и «Валюта и металлы».

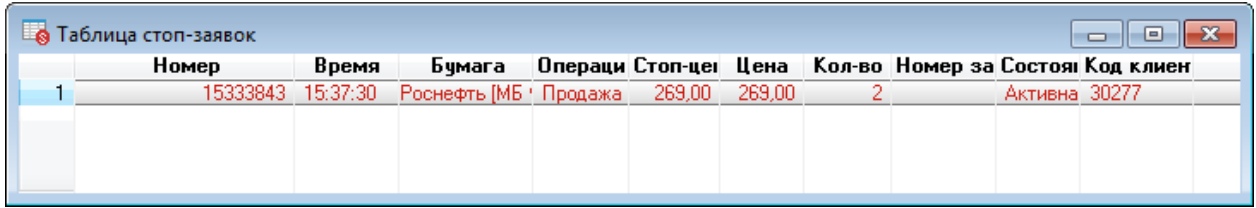

Стоп-заявки также можно отменять и изменять.

Список совершенных за текущую торговую сессию сделок можно посмотреть в окне «Сделки», которое можно вызвать из меню «Создать окно» →«Сделки…». В стандартной конфигурации таблица сделок находится находятся на вкладках «Основной рынок», «Срочный рынок» и «Валюта и металлы».

В таблице сделок можно узнать точную цену исполнения рыночной заявки.

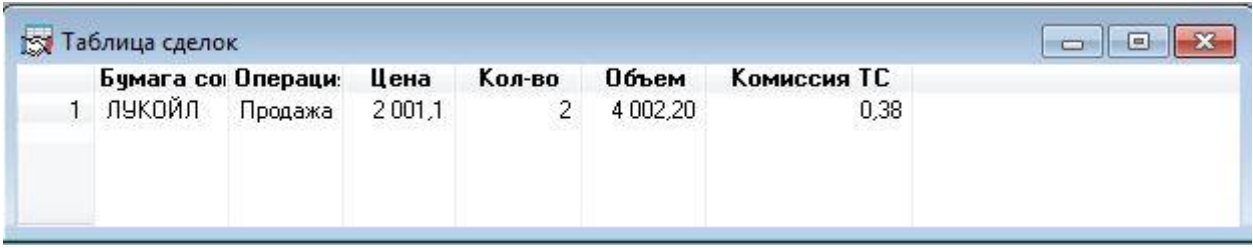

Совершенную сделку отменить нельзя.

# 10. Работа с вкладками

Для изменения названия вкладки следует щелкнуть правой кнопкой мышки на названии вкладки, выбрать в контекстном меню опцию «Переименовать», ввести новое название закладки, после чего нажать кнопку «Сохранить».

Для создания новой закладки щелкнуть правой кнопкой мышки на названии любой вкладки и выбрать в контекстном меню опцию «Добавить». Новую вкладку можно переименовать..

Для удаления вкладки следует щелкнуть правой кнопкой мышки на названии вкладки и выбрать в контекстном меню опцию «Удалить».

Для того чтобы выстроить вкладки в нужном порядке перетащите мышью вкладки, которые требуют перемещения.

Для переноса таблиц или графиков на другие вкладки следует выбрать в меню «Окна» опцию «Переместить окно на вкладку» и указать название вкладки, куда должен осуществиться перенос.

# 11. Сохранение конфигурации

QUIK по умолчанию сохраняет последнюю конфигурацию при выходе из программы. Если этого не происходит, то нужно проверить настройки, щелкнув в меню «Система» - Настройки – Основные настройки - затем на плюсик рядом со словом «Программа», далее – «Файлы настроек». Следует поставить галочки во всех окошках в правой части окна, затем нажать «ОК».

Файл настроек можно перемещать на другой компьютер. Для этого выберите в меню «Система» строку «Сохранить настройки в файл», далее покажите путь сохранения файла, например, на флеш-накопитель, дайте файлу название и нажмите «Сохранить».

Для загрузки файла настроек на другом компьютере следует в меню «Система» выбрать строчку «Загрузить настройки из файла», показать путь к файлу настроек и затем нажать кнопку «Открыть».

# УДАЧНЫХ ТОРГОВ!

# Ваш КИТ Финанс Брокер